# Lambacher Schweizer<br>
Mathematik für Gymnasien

**Mathematik für Gymnasien** 

**Teildruck** Die Verkaufsauflage erscheint unter der ISBN 978-3-12-733101-1

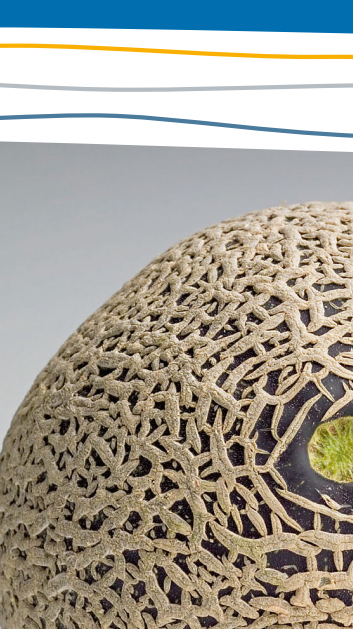

**Anleitung zum Arbeiten mit CAS**

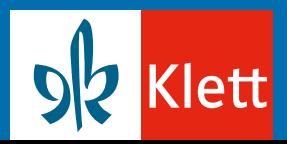

**Sachsen**

#### **Allgemeine Hinweise**

Ö

Der ClassPad arbeitet im Main-Fenster befehlsorientiert. Befehle können über das Keyboard eingetippt oder über *Aktion* bzw. *Interaktiv* in der oberen Bildschirmleiste aufgerufen werden. Zur Wiederholung eines Befehls tippt man mit dem Stift auf die betreffende Befehlszeile, verändert ggf. die Parameter und tippt auf das Icon <sub>6</sub>.

Bei Betätigung der Taste **EXE** werden die aktuelle und alle folgenden Befehlszeilen neu ausgeführt. Zuvor verwendete Befehle können mit dem Stift markiert und mit Drag-and-Drop an die gewünschte Stelle gezogen werden.

#### **1. Folgen**

Explizite und rekursive Folgen können im Folgen&Reihen-Fenster eingegeben werden. Das allgemeine Folgenglied a<sub>n</sub> erhält man über den Eintrag "n,a<sub>n</sub>" der Menüzeile. Der Folgentyp wird mithilfe des Icon  $\frac{n+1}{a0}$  eingestellt (Fig. 1).

Mit dem Icon  $\overline{\tilde{x}_{an}}$  öffnet man ein Fenster, in dem man über *Calc/rSolve* für eine rekursiv definierte Folge eine explizite Darstellung erhalten kann (Fig. 2).

Mit dem Icon **II** erhält man eine Wertetabelle der Folge. Der Definitionsbereich lässt sich mithilfe des Icons **[30]** einstellen (Fig. 3).

Über *Grafik/Grafik verbinden* bzw. *Grafik/Grafikplot* lässt sich die Folge grafisch darstellen.

Geeignete Fenstereinstellungen erhält man mit dem Icon F.

Soll eine Folge zusammen mit einem Funktionsgraphen dargestellt werden, müssen die Werte für n und a<sub>n</sub> zunächst getrennt über a *Tabellen zu Liste* in Listen konvertiert werden und anschließend im *Statistik*-Modul gemeinsam mit der entsprechenden Funktion grafisch dargestellt werden (Fig. 4).

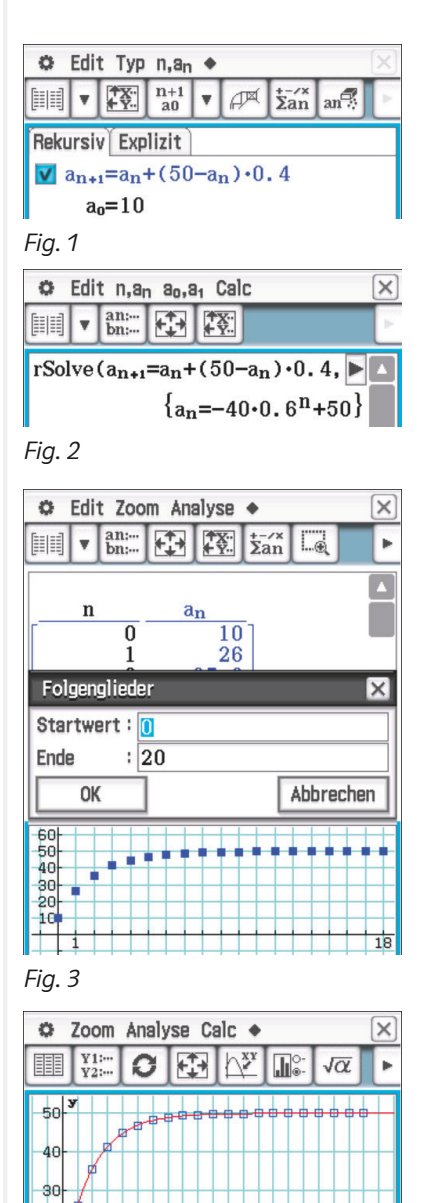

*Fig. 4* 

Blatt1 Blatt2 Blatt3 Blatt4 Blatt5

 $V = 50 - 40 \cdot 0.6^{X}$ 

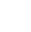

170

# **2. Grenzwert von Folgen**

Der Grenzwert von Folgen kann im Main-Fenster mit dem *lim*-Befehl bestimmt werden (entweder mit [Keyboard] (Math2 |  $\boxed{\lim\limits_{n\to\infty}}$ oder [Keyboard] (abc] entsprechend Fig. 1).

# **3. Zins- und Tilgungsrechnung**

Fig. 2 zeigt, wie man im Folgen&Reihen-Fenster die Tilgung eines Kleinkredits von 2500€ zu 6% mit einer monatlichen Tilgungsrate von 200€ modellieren kann.

Die Folge b<sub>n</sub> berechnet die monatlich anfallenden Zinsen.

Mithilfe von  $\frac{1}{\tan x}$  kann man über *Calc/Σ* die insgesamt anfallenden Zinsen berechnen (Fig. 3).

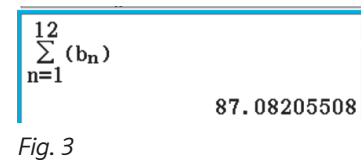

# **4. Trigonometrische Funktionen**

Die trigonometrischen Funktionen erreicht man mit [Keyboard] [Math1]. Bei der Beschreibung von periodischen Vorgängen wird das Argument dabei meistens im Bogenmaß verwendet.

Dies stellt man in der unteren Bildschirmzeile des ClassPad durch einfaches Antippen ein, bis " $2\pi$ " erscheint (Fig. 4).

Im Zusammenhang mit geometrischen Berechnungen wird als Argument das Gradmaß verwendet. Dafür ist an der entsprechenden Stelle "360°" einzustellen.

# **5. Trigonometrische Gleichungen**

Die Lösungen der Gleichung sin (x) = −0,5 mit 0 ≤ x ≤ 2π können mithilfe des *solve*-Befehls und dem *with*-Operator gefunden werden. Dabei ist u.a. darauf zu achten, dass der ClassPad auf das Bogenmaß gestellt ist (Fig. 5).

Ohne die einschränkende Bedingung erhält man als Lösungen x = 2π⋅ constn (1) –  $\frac{\pi}{6}$ , x = 2π⋅ constn (2) +  $\frac{7\pi}{6}$ . Dabei sind constn (1), constn (2) ganzzahlige Systemvariablen des ClassPad. Es ist dann sinnvoll, diese Lösungen in der üblichen Schreibweise als  $x = 2\pi \cdot k - \frac{\pi}{6}$  oder  $x = 2\pi \cdot k + \frac{7\pi}{6}$ ,  $k \in \mathbb{Z}$  zu notieren. In vielen Fällen, vor allem bei Anwendungsaufgaben, wird mit Näherungslösungen gearbeitet und Grad-Angaben als Lösungen erwartet. Dann ist es sinnvoll, in der unteren Bildschirmzeile "Dezimal" und "360°" einzustellen (Fig. 6) oder über *Interaktiv/Weiterführend/solve* ein Dialogfeld aufzurufen, in dem mit der Option "Numerische Lösung" das zu betrachtende Intervall eingegeben werden kann.

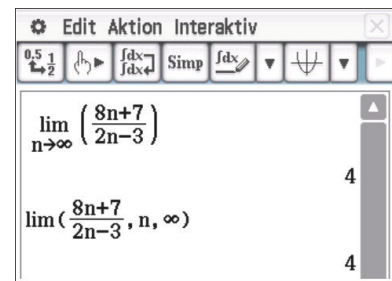

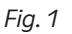

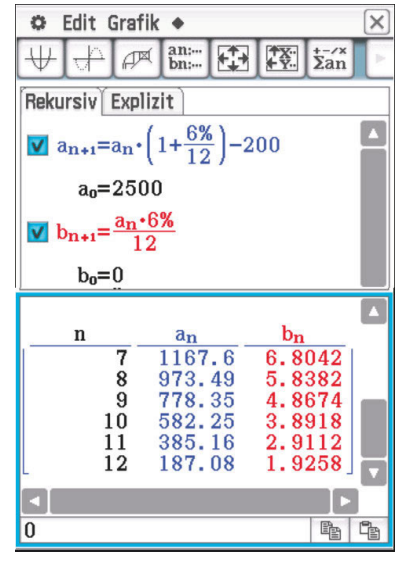

*Fig. 2*

Algeb Dezimal Reell  $2\pi$ ŒШ *Fig. 4*

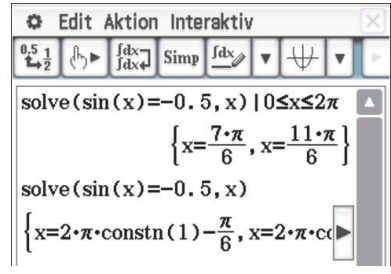

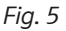

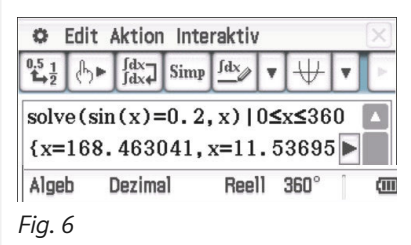

#### **6. Trigonometrische Regression**

Ist zu einem periodischen Vorgang eine entsprechende Datenreihe gegeben, so lässt sich dazu eine passende Funktion mithilfe der trigonometrischen Regression im Statistik-Fenster bestimmen. Die Daten werden zunächst in zwei Listen eingegeben und anschließend mit *Calc/Regressionen/Sinus-Reg*. eine Maske für die Eingabe der Datenlisten aufgerufen. Bei "Formel kopieren" kann man die Funktion angeben, unter der das Regressionsergebnis abgerufen werden kann. Mit dem OK-Feld bestätigt man die Eingaben und das Ergebnis der statistischen Berechnung wird angezeigt. Ein weiterer Klick auf das OK-Feld zeigt eine grafische Darstellung der Datenpunkte und der Funktion (Fig. 1).

#### **7. Exponentielle Regression**

Ist eine Datenreihe gegeben, bei der man einen exponentiellen Zusammenhang vermutet, so lässt sich eine passende Funktion mithilfe der *allgemeinen exponentiellen Regression* im Statistik-Fenster bestimmen. Das Vorgehen ist dabei identisch zur trigonometrischen Regression.

#### **8. Einfluss von Parametern auf den Funktionsgraphen**

Funktionen werden im Grafik&Tabelle-Fenster eingegeben. Aus Platzgründen steht nicht y1(x), sondern nur y1 vor dem Gleichheitszeichen. Will man bei der Funktion y2 auf den Funktionsterm von y1 zugreifen (vgl. Fig. 3), ist darauf zu achten, dass man nicht mit der "fetten" Variable  $\boxed{y}$  arbeitet, die bequem über die Tastatur erreicht wird, sondern y aus [Keyboard] [abc] wählt. Um den Einfluss von Parametern a und c auf den Verlauf des Graphen von y2 mit y2(x)=y1(x-c)+a zu untersuchen, fügt man über a/*Dynam.Grafik* Schieberegler für a und c ein. Der Bereich der Schieberegler lässt sich noch über die Einstellungen  $\equiv$  variieren (vgl. Fig. 2).

#### **9. Logarithmen und Exponentialgleichungen**

Das CAS stellt im Standard-Mode Logarithmen immer als Quotient zweier natürlicher Logarithmen dar. Natürliche Logarithmen sind Logarithmen zur Basis e, der Euler'schen Zahl.

Logarithmen zur Basis<br>Da aber gilt  $\frac{\ln(5)}{\ln(2)} = \frac{\lg(5)}{\lg(2)}$  $\frac{\partial \mathcal{L}(X)}{\partial g(Z)}$ , kann der vom CAS angezeigte Quotient natürlicher Logarithmen auch als Quotient von Zehner-Logarithmen interpretiert werden.

Die Lösung der Exponentialgleichung  $2^x + 7 = 12$  ist Die Lösung der Ex<br>also x =  $\frac{\ln(5)}{\ln(2)} = \frac{\lg(5)}{\lg(2)}$  $\frac{16(3)}{\log(2)}$  = log<sub>2</sub>5 (Fig. 3).

Wichtiger Hinweis: Die Euler'sche Zahl e kann nicht über [Keyboard] [abc] als einfacher Buchstabe eingegeben werden, sondern wird über [Keyboard] [abc] unter der Registerkarte Math gefunden. Potenzen der Euler'schen Zahl werden mithilfe von [Keyboard] (Math1] eingegeben (Fig. 4).

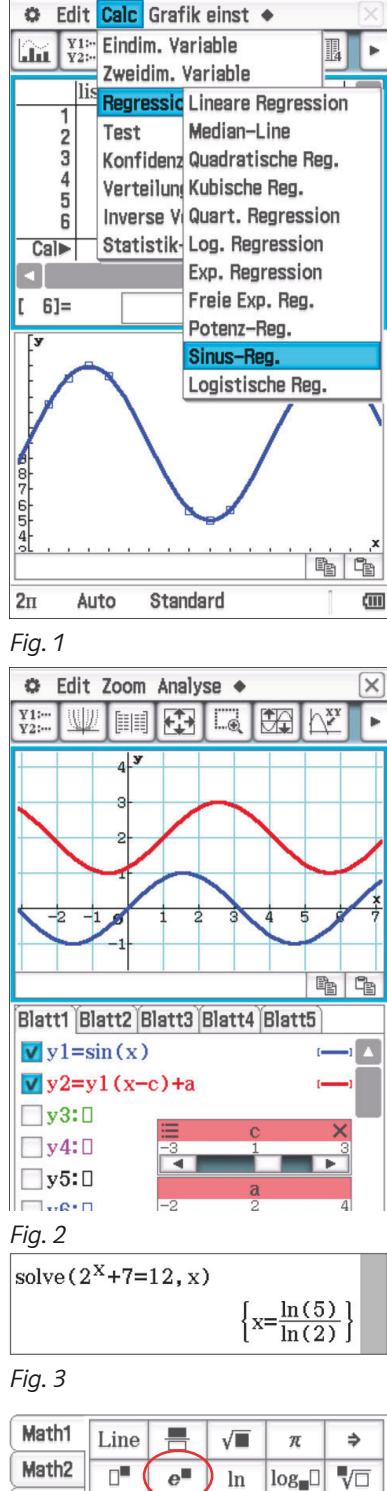

Math3 П  $x^2$  $log_{10}(\parallel)$  solve(  $x^{-1}$ Trig  $\blacksquare$  $\Box$   $\blacksquare$  to DMS 僵  $\{\}$ Vor *Fig. 4*

 $( )$ 

O

# **10. Bestimmung der Umkehrfunktion**

Mithilfe eines CAS lässt sich der Funktionsterm der Umkehrfunktion einfach bestimmen (Fig. 1).

Der Funktionsterm wird dann mit Drag-und-Drop in die Definition der Umkehrfunktion gezogen.

Bei diesem Vorgehen entfällt das Umbenennen bzw. Vertauschen der Variablen x und y.

# **11. Wahrscheinlichkeitsverteilungen**

Eine Zufallsgröße X ist durch folgende Verteilung gegeben:

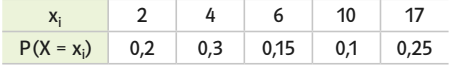

#### a) Histogramm

Das Statistik-Fenster bietet Möglichkeiten für die Darstellung einer Wahrscheinlichkeitsverteilung in einem Histogramm. Dazu werden die Werte x<sub>i</sub> in die Liste list1, die entsprechenden Wahrscheinlichkeiten in der Liste list2 eingegeben.

Mit *Grafik einst./Einstellung* kommt man zu einem Dialogfeld, in dem als Typ Histogramm eingestellt wird.

Die Bezeichnungen auf der x-Achse stehen in list1 und werden bei *X-List* eingetragen, die entsprechenden Wahrscheinlichkeiten stehen in list2 und werden bei *Häufigk* eingetragen.

Mit dem Icon **in** kommt man zu einem Dialogfeld, in dem man einstellen kann, wo das Histogramm beginnt und welche Breite die Histogramm-Balken haben sollen.

Mit H-Start = 2 und H-Schr = 1 erhält man Fig. 2.

#### b) Erwartungswert und Standardabweichung

Für die Berechnung bietet sich wieder das Statistik-Fenster an. Mit *Calc/Eindim. Variable* kommt man in ein Dialogfeld, das man entsprechend Fig. 3 ausfüllt.

emspreenend rig. 5 dasidite.<br>Im Ergebnisfenster (Fig. 4) sind  $\bar{x}$  der Erwartungswert und σ<sub>x</sub> die Standardabweichung.

Die Varianz erhält man durch Quadrieren von  $\sigma_x$  im Main-Fenster, σx erhält man als Systemvariable über den Katalog entsprechend Fig. 5.

Fig. 6 zeigt, wie Erwartungswert und Standardabweichung entsprechend ihrer Definition im Main-Fenster berechnet werden können.

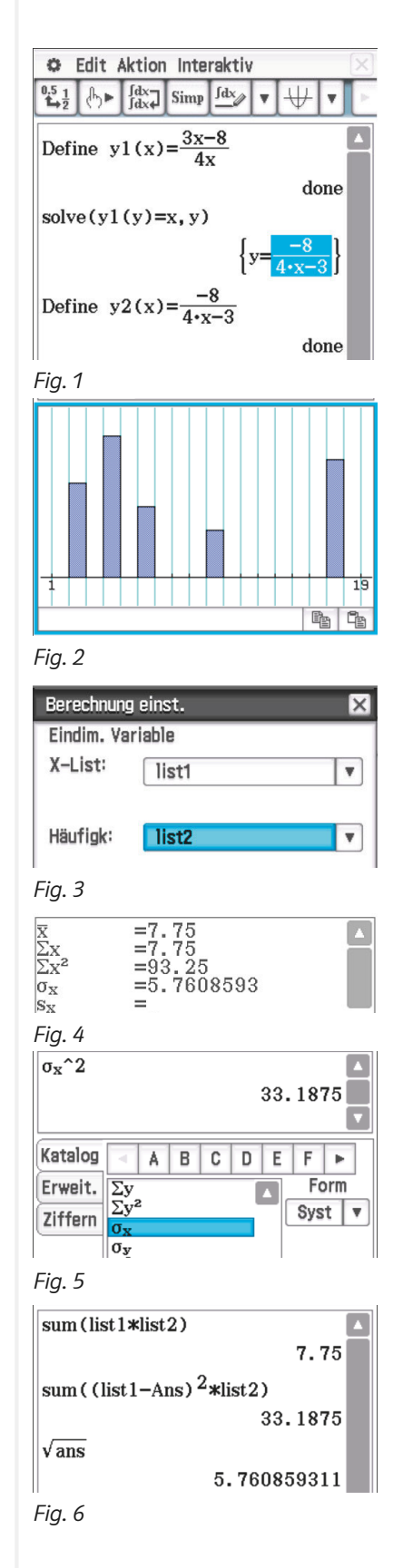

#### **Allgemeine Hinweise**

Ö

Den Home-Bildschirm erhält man durch Drücken der Taste @m. Von hier aus kann mit  $\boxed{1}$  ein neues Dokument, mit  $\boxed{2}$  ein gespeichertes Dokument oder mit [4] das aktuelle Dokument aufgerufen werden.

Will man ein neues Dokument erstellen, erscheint ein Auswahlmenü für verschiedene Anwendungen (Fig. 1).

- Im Calculator-Fenster werden Rechnungen durchgeführt.
- Im Graphs-Fenster werden Funktionsgraphen gezeichnet.
- Im Geometry-Fenster kann man geometrische Probleme dynamisch lösen.
- In Lists&Spreadsheets kann man in einer Tabellenkalkulation arbeiten.
- In Data&Statistics werden eingegebene Daten veranschaulicht und ausgewertet.

Mit der Taste <sub>[menu]</sub> wird in vielen Anwendungen ein umfangreiches Menu mit weiteren Befehlen geöffnet. Wenn man ein Objekt etwa im Graphs-Fenster mit **enter** ausgewählt hat, kann mit

[E] ctri menu ein Menu geöffnet werden, das sich auf das markierte Objekt bezieht ("rechte Maustaste").

Alle Befehle sowie die jeweilige Art diese einzugeben kann man unter der <sub>[43</sub>-Taste einsehen. Untermenus mit mathematischen Vorlagen erhält man mit den Tasten **[48]**,  $\overline{p_1}$ ,  $\overline{m_1}$ ,  $\overline{m_2}$  bzw.  $\overline{p_2}$   $\overline{p_3}$  a. "Copy-and-Paste" funktioniert mit  $[\frac{ctn}{r}] + [\mathbf{C}]$  bzw.  $[\frac{ctn}{r}] + [\mathbf{V}]$ . Innerhalb eines Dokuments kann man mit [ ctrl] und den Pfeiltasten schnell zwischen den Seiten wechseln.

#### **1. Folgen**

Explizite und rekursive Folgen werden im Graphs-Fenster eingegeben. Mit <sub>Imenu</sub> Graph-Eingabe/Bearbeitung/Folge/Folge erhält man einen Dialog zur Eingabe einer Folge (Fig. 2). Mit Frenul/ *Fenster/Zoom/Fenstereinstellungen* kann man das Grafikfenster entsprechend einstellen (Fig. 3).

Mit  $\pi$   $\pi$  erhält man eine Wertetabelle auf einem geteilten Bildschirm. Nochmaliges Drücken von [<m] [T] entfernt die Tabelle. Soll eine Folge zusammen mit einem Funktionsgraphen dargestellt werden, kann der entsprechende Funktionsterm nach Drücken von **menu** Graph-Eingabe/Bearbeitung/Funktion eingegeben werden (Fig. 4).

#### **2. Grenzwert von Folgen**

Der Grenzwert von Folgen kann im Calculator-Fenster mit dem *limes*-Befehl bestimmt werden. Ggf. fügt man zunächst mit ¿ *Calculator hinzufügen* ein neues Calculator-Fenster hinzu. Eine Maske zur Eingabe des Limes erhält man mit der Taste das Zeichen ∞ erhält man über [∞<sup>8</sup>°]. Alternativ kann man den *limes*-Befehl auch über die Tastatur eingeben: er [∞ß°]<br>statur<br>2n - 8<br>9n + 2

$$
\lim \left( \frac{2n-8}{9n+2}, n, \infty \right)
$$

Nach Bestätigung mit **Fenter** erscheint die mathematische Darstellung des *limes*-Befehls und das Ergebnis.

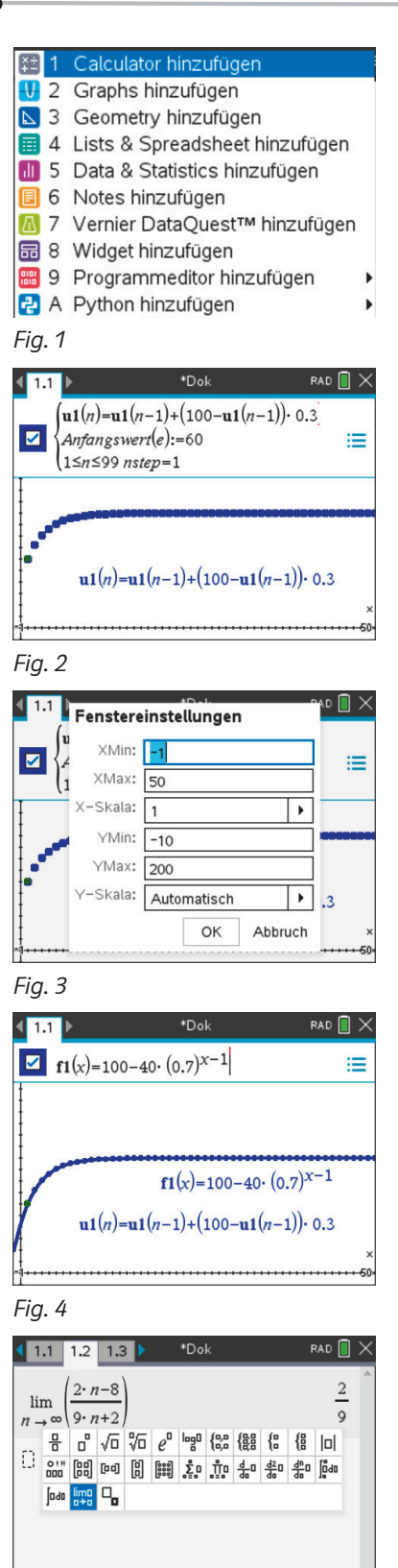

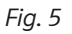

# **3. Zins- und Tilgungsrechnung**

Fig. 1 zeigt, wie man im Graphs-Fenster mit einer Folge *u1* die Tilgung eines Kleinkredits von 2500€ zu 6% mit einer monatlichen Tilgungsrate von 200€ modellieren kann.

Die Folge *u2* berechnet die monatlich anfallenden Zinsen. Eine Wertetabelle in einem geteilten Bildschirm erhält man mit /T oder mit b *Tabelle/Tabelle mit geteiltem Bildschirm*  (Fig. 2).

Im Calculator-Fenster kann man die insgesamt anfallenden Zinsen berechnen.

Ein Auswahlfeld für die Eingabe des Summationszeichens erhält man mit [\*f8]. 4 1.1 1.2 1.3  $RAD \nightharpoonup$ 88.0175  $\frac{1}{2}$   $\frac{1}{2}$  a.... [88] [ba] [8] **[88] 20 1** 1 0 4 0 4 0 4 0 4 0 10 0  $\int$  pdg  $\lim_{n \to \infty}$   $\Box_n$ 

Eine übersichtlichere Tabelle erhält man im Lists&Spreadsheet-Fenster. Mit **Frenul** Wertetabelle/Zur Tabelle wechseln oder einfacher mit [ ctn] T kommt man zu einer Wertetabelle, die den ganzen Bildschirm ausfüllt (Fig. 3). Eine Auswahl der zur Verfügung stehenden Funktionen wird angeboten. Wählt man eine Folge, so erscheint ein Hinweis, den man ignorieren kann:

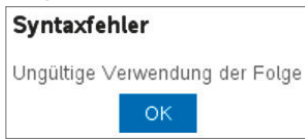

# **4. Trigonometrische Funktionen**

Die trigonometrischen Funktionen erreicht man mit [...]. Bei der Beschreibung von periodischen Vorgängen wird das Argument dabei meistens im Bogenmaß verwendet. Dies stellt man in der oberen Bildschirmzeile des TI-nspire durch einfaches Antippen ein, bis "RAD" erscheint (Fig. 4). Im Zusammenhang mit geometrischen Berechnungen wird als Argument das Gradmaß verwendet. Dafür oben "DEG" einstellen.

# **5. Trigonometrische Gleichungen**

Die Lösungen der Gleichung sin (x) = −0,5 mit 0 ≤ x ≤ 2 π können mithilfe des *solve*-Befehls und des *with*-Operators gefunden werden. Dabei ist darauf zu achten, dass der Rechner auf das Bogenmaß eingestellt ist.

Falls bei der Eingabe eines Befehls der Dezimalzahlpunkt verwendet wird, zeigt der TI-nspire das Ergebnis immer(!) als Dezimalzahl an. Daher wurde in Fig. 5 −0.5 als exakter Bruch − $\frac{1}{2}$  eingegeben. Verzichtet man auf die einschränkende Bedingung erhält man x = 2 ⋅ n ⋅  $\pi$  -  $\frac{\pi}{6}$  oder x = 2 ⋅ n ⋅  $\pi$  +  $\frac{7\pi}{6}$ . Dabei ist in Fig. 5 n3 eine ganzzahlige Systemvariable des TI-nspire. Es ist dann sinnvoll, diese Lösungen in der üblichen Schreibweise als x = 2π⋅ k −  $\frac{\pi}{6}$  oder x = 2π⋅ k +  $\frac{7\pi}{6}$ , k ∈ ℤ zu notieren.

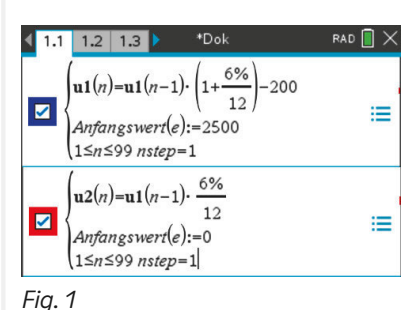

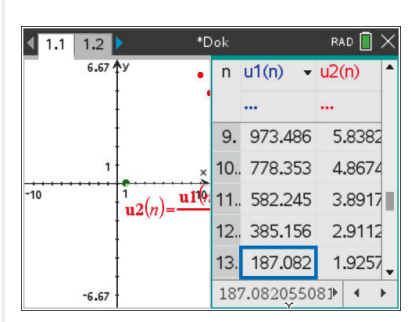

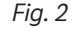

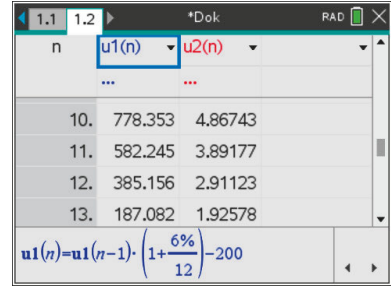

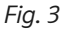

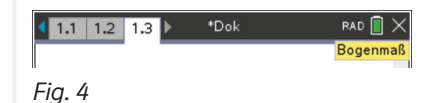

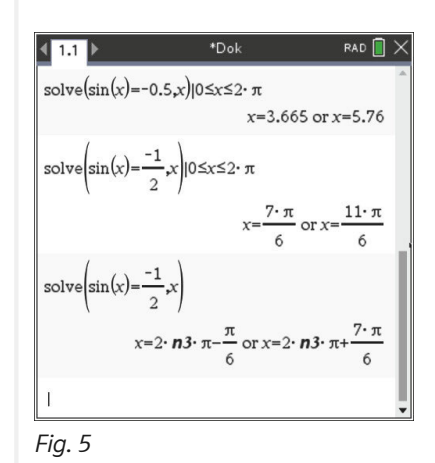

In vielen Fällen, vor allem bei Anwendungsaufgaben, wird mit Näherungslösungen gearbeitet und Grad-Angaben als Lösungen erwartet. Dann ist es sinnvoll, in der oberen Bildschirmzeile "DEG" einzustellen (Fig. 1) und in der Gleichung den Dezimalpunkt zu verwenden.

## **6. Trigonometrische Regression**

Ö

Ist zu einem periodischen Vorgang eine entsprechende Datenreihe gegeben, so lässt sich dazu eine passende Funktion mithilfe der trigonometrischen Regression bestimmen. Die Daten werden zunächst im Lists&Spreadsheet-Fenster in Spalte A und B mit Variablen-Namen eingegeben. Das entsprechende Diagramm kann im Data&Statistics-Fenster erstellt werden. Dazu drückt man auf die Taste [tab] und wählt die Variable für die horizontale Achse aus. Nochmal [  $\omega$ ] ermöglicht die Auswahl der Variablen für die vertikale Achse. Mit b *Analysieren/Regression/Sinus-Regression anzeigen* erhält man ein entsprechendes Regressionsergebnis. Im Calculator-Fenster erhält man den Regressionsterm mithilfe der Systemvariablen *stat.RegEqn( )* (Fig. 3).

# **7. Exponentielle Regression**

Ist eine Datenreihe gegeben, bei der man einen exponentiellen Zusammenhang vermutet, so lässt sich eine passende Funktion mithilfe der "Exponentiellen-Regression" bestimmen. Das Vorgehen ist dabei identisch zur trigonometrischen Regression.

# **8. Einfluss von Parametern auf den Funktionsgraphen**

Um den Einfluss von Parametern a und c auf den Verlauf des Graphen von  $y = sin(x - c) + a$  zu untersuchen, definiert man mithilfe von  $\overline{f_{\text{tab}}}$  im Graphs-Fenster die beiden Funktionen f1(x) = sin(x) und f2(x) = sin(x - c) + a. Es erscheint ein Dialogfeld, mit dem man Schieberegler für die beiden Parameter a und c erstellen kann. Aktiviert man einen Schieberegler mit dem Mauszeiger, kommt man mit [sa] zu den Eigenschaften des Reglers und kann ihn entsprechend verschieben und minimale und maximale Werte sowie die Schrittweite einstellen.

# **9. Logarithmen und Exponentialgleichungen**

Das CAS stellt im Calculator-Fenster Logarithmen, die als Ergebnis einer Berechnung erhalten werden, immer als Quotient zweier natürlicher Logarithmen dar. Natürliche Logarithmen sind Loganatürlicher Logarithmen dar. Natürliche Logarithmen sind Lo<br>rithmen zur Basis e, der Euler'schen Zahl. Da gilt  $\frac{\ln(5)}{\ln(2)} = \frac{\lg(5)}{\lg(2)}$  $\frac{16(2)}{\log(2)}$ , kann der vom CAS angezeigte Quotient natürlicher Logarithmen auch als Quotient von Zehner-Logarithmen interpretiert werden.

Die Lösung der Exponentialgleichung  $2^{x} + 7 = 12$  ist Die Lösung der Exp<br>also x =  $\frac{\ln(5)}{\ln(2)} = \frac{\lg(5)}{\lg(2)}$  $\frac{16}{\log(2)}$  = log<sub>2</sub>5 (Fig. 5).

Allgemeine Logarithmen können mithilfe der Taste Jog' eingegeben werden. Tippt man mit der alphanumerischen Tastatur "log (100)" ein, wandelt der TI-nspire die Eingabe nach  $\overline{\text{m}}$  in log<sub>10</sub>100 um.

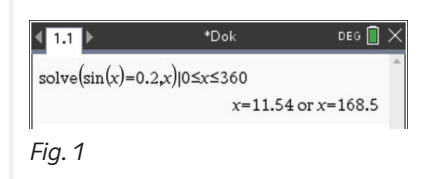

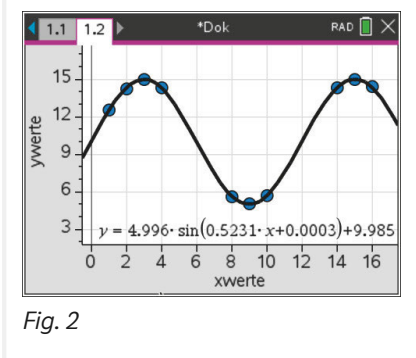

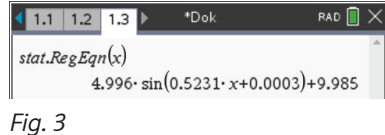

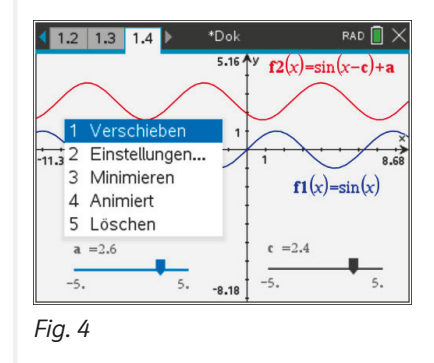

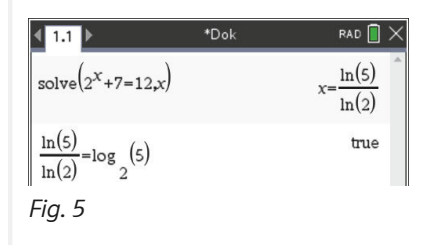

Wichtiger Hinweis: Die Euler'sche Zahl e kann nicht über die Tastatur als einfacher Buchstabe eingegeben werden, sondern wird über das Auswahlfeld der Taste <sub>[76]</sub> eingegeben. Potenzen der Euler'schen Zahl werden mithilfe der Taste [87] eingegeben.

# **10. Bestimmung der Umkehrfunktion**

Mithilfe eines CAS lässt sich der Funktionsterm der Umkehrfunktion einfach bestimmen (Fig. 1).

Der Funktionsterm wird dann mit Drag-und-Drop in die Definition der Umkehrfunktion gezogen.

Bei diesem Vorgehen entfällt das Umbenennen bzw. Vertauschen der Variablen x und y.

#### **11. Wahrscheinlichkeitsverteilungen**

Eine Zufallsgröße X ist durch folgende Verteilung gegeben:

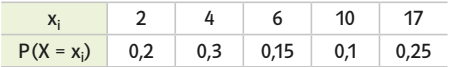

#### a) Histogramm

Mit [+page] Lists&Spreadsheet wird eine neue Seite für die Eingabe der Wahrscheinlichkeitsverteilung erzeugt. Die Werte x<sub>i</sub> werden in die Spalte A, die entsprechenden Wahrscheinlichkeiten in die Spalte B eingegeben und die Spalten mit entsprechenden Variablen-Namen versehen. Mit <sub>I</sub> menu Daten/Ergebnisdiagramm kommt man zu einem Dialogfeld, in dem man als X-Liste den Variablen-Namen der x<sub>i</sub> und als Ergebnisliste den Variablen-Namen der entsprechenden Wahrscheinlichkeiten angibt.

Mit b *Plot-Eigenschaften/Histogramm-Eigenschaften/Säuleneinstellungen/Gleiche Säulenbreite* kann man durch Breite = 1, Ausrichtung = 0.5 erreichen, dass die Säulen des Histogramms mittig über den x<sub>i</sub> erscheinen (Fig. 2).

#### b) Erwartungswert und Standardabweichung

Mit b *Statistik/Statistische Berechnungen/Statistik mit einer Variablen* kommt man im Lists&Spreadsheet-Fenster zu einem Dialogfeld, in dem man als Anzahl der Listen "1" angibt. Für die X-Liste gibt man die Liste der x<sub>i</sub>-Werte, für die Häufigkeitsliste die  $x$  issee gibt man die Erste der  $x_i$  werte, fan die Haangkeitsisse die Liste der Wahrscheinlichkeiten an. In der Ergebnisspalte ist  $\bar{x}$  der Erwartungswert und  $\sigma_x$  die Standardabweichung (Fig. 3).

Der Erwartungswert kann auch im **Calculator-Fenster direkt mit** dem *mean*-Befehl (Fig. 4) berechnet werden,

Syntax: mean(Liste, Häufigkeitsliste).

Die Standardabweichung kann mit dem *stDevPop*-Befehl berechnet werden, wenn man – durch Multiplikation mit einer geeigneten Zehnerpotenz – darauf achtet, dass in der Häufigkeitsliste nur natürliche Zahlen stehen.

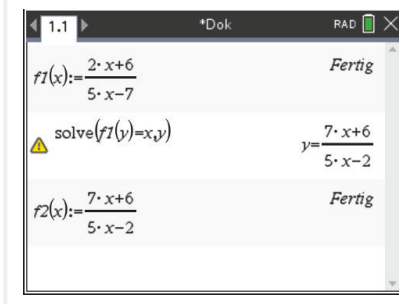

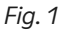

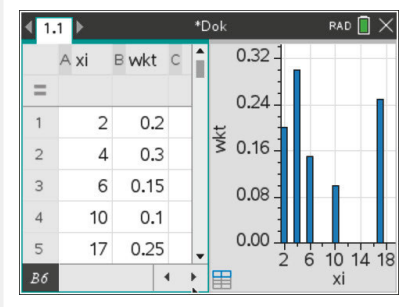

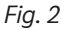

| 1.1            | 1.2      |                    | *Dok                 | RAD <sup>I</sup> | $\times$ |
|----------------|----------|--------------------|----------------------|------------------|----------|
|                | A xi     | B wkt C            |                      | Ε                |          |
| $=$            |          |                    |                      | $= OneVar$ .     |          |
| $\overline{2}$ | $\Delta$ | $0.3 \overline{x}$ |                      | 7.75             |          |
| $\overline{3}$ | 6        | $0.15$ $\Sigma x$  |                      | 7.75             |          |
| $\overline{4}$ | 10       |                    | $0.1 \Sigma x^2$     | 93.25            |          |
| 5              | 17       |                    | $0.25$ SX := $Sn-1X$ | #UNDEF           |          |
| 6              |          |                    | $OX := O_nX$         | 5.761            |          |
| Aб             |          |                    |                      |                  |          |

*Fig. 3* 

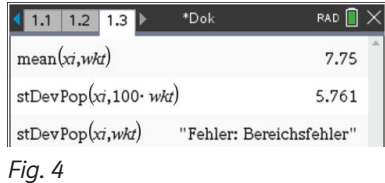

#### **Allgemeine Hinweise**

Eine Alternative zum CAS-Handheld bieten entsprechende Mathematik-Apps für PC oder Tablets. Diese Apps beinhalten verschiedene Module für CAS, Graphik, Tabellenkalkulation oder Wahrscheinlichkeitsrechnung. Die entsprechenden Ansichtsfenster können gleichzeitig geöffnet sein und sind inhaltlich miteinander verbunden. So können z.B. die Graphen von Funktionen, die im CAS-Fenster definiert werden, im Graphik-Fenster dargestellt werden. Für die bequeme Eingabe von mathematischen Sonderzeichen stellt die App über **und eine entsprechende Software-Tastatur** zur Verfügung.

Im CAS-Fenster werden Berechnungen standardmäßig exakt ausgeführt. Ist das Icon  $\approx$  aktiv, werden dezimale Näherungswerte ausgegeben (Fig. 1).

#### **1. Folgen**

Der Term einer explizit definierten Folge wird wie bei einer reellen Funktion eingegeben. Um die Folge grafisch zu veranschaulichen, definiert man mit dem *Folge*-Befehl eine Liste mit den Folgepunkten (Fig. 2).

Eine rekursiv definierte Folge – z.B. für beschränktes Wachstum – kann man mithilfe des Befehls "Iterationsliste" definieren. Die Folgepunkte werden wieder mit einer Liste realisiert, die auf die Iterationsliste zugreift (Fig. 3).

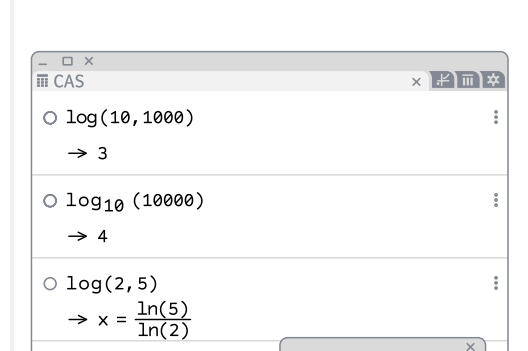

 $\equiv$ 

 $\sqrt{ }$ 

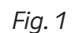

 $\circ$  log(2,5)

 $\approx 2.32$ 

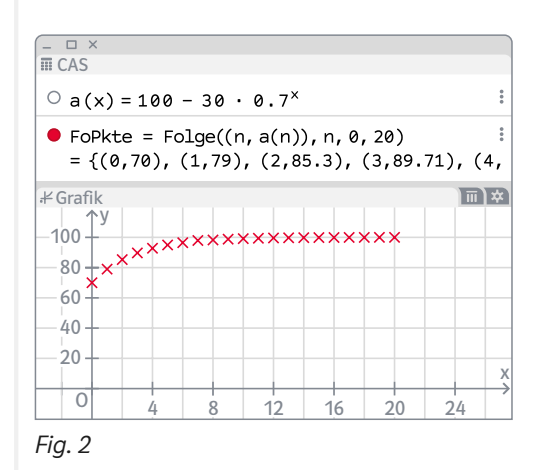

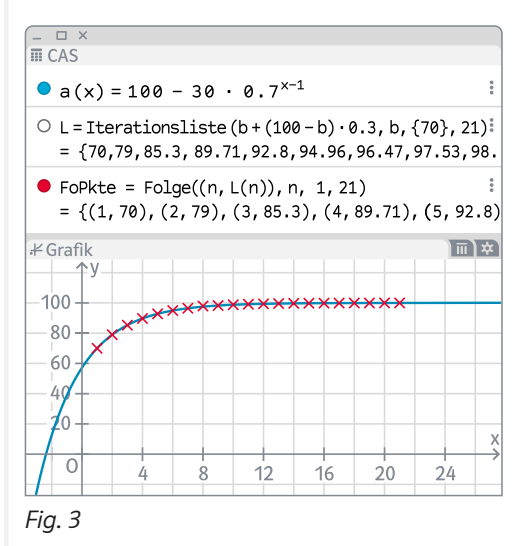

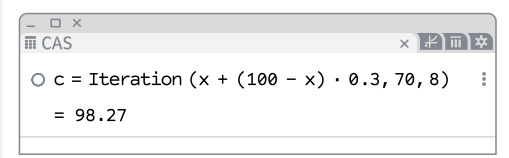

*Fig. 4*

Ein Folgeglied wird mithilfe des Iterations-Befehls berechnet. Dabei zählt das Anfangsglied als nulltes Glied der Folge (Fig. 4).

# **2. Grenzwert von Folgen**

Der Grenzwert einer explizit gegebenen Folge wird im CAS-Fenster mithilfe des Grenzwert-Befehls berechnet (Fig. 1).

# **3. Zins- und Tilgungsrechnung**

Fig. 1 zeigt, wie man im Tabellen-Fenster die Tilgung eines Kleinkredits von 2500€ zu 6% mit einer monatlichen Tilgungsrate von 200€ modellieren kann.

Für die Algebra-Bezeichnungen ist in Fig. 2 "Definition" eingestellt, um die Eingabe zu verdeutlichen. Für die Verwendung der Tabelle wird man "Wert" einstellen, so dass die Zahlenwerte angezeigt werden.

Die Spalte B berechnet die monatlich anfallenden Zinsen, die in Zelle B15 addiert werden.

# **4. Trigonometrische Funktionen**

Die trigonometrischen Funktionen werden über die PC-Tastatur oder mithilfe der f(x)-Software-Tastatur eingegeben. Im CAS-Fenster wird für das Argument standardmäßig das Bogenmaß verwendet.

Will man im Zusammenhang mit geometrischen Berechnungen als Argument das Gradmaß verwenden, gibt man das Grad-Zeichen ° mit ein (Fig. 3 und 5).

# **5. Trigonometrische Gleichungen**

Die Lösungen der Gleichung sin (x) = −0,5 mit 0 ≤ x ≤ 2π können mithilfe des *Löse*-Befehls gefunden werden (Fig. 4).

Verzichtet man auf die einschränkende Bedingung erhält man  $x = 2\pi \cdot k_1 - \frac{\pi}{6}$  oder  $x = 2\pi \cdot k_1 + \frac{7\pi}{6}$ . k<sub>1</sub> steht dabei für eine ganze Zahl.

In vielen Fällen, vor allem bei Anwendungsaufgaben, wird mit Näherungslösungen gearbeitet und Grad-Angaben als Lösungen erwartet. Dazu muss das Icon  $\approx$  aktiviert und die Gleichung entsprechend Fig. 5 eingegeben werden.

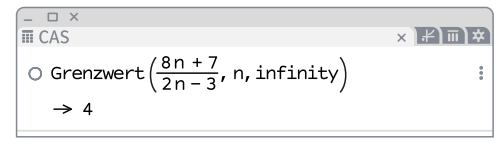

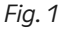

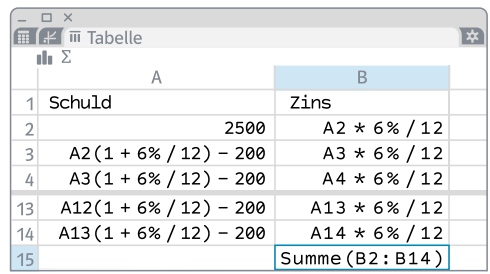

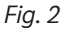

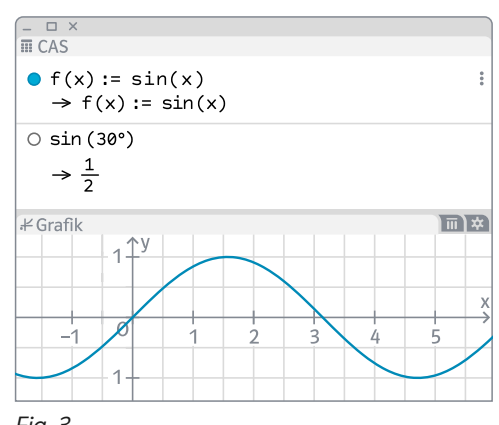

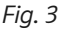

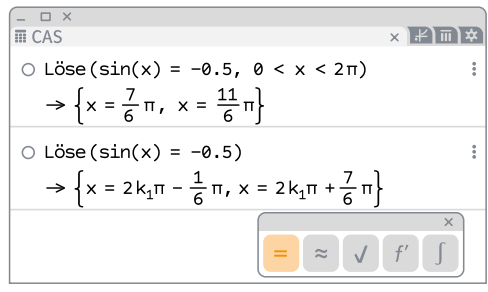

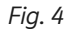

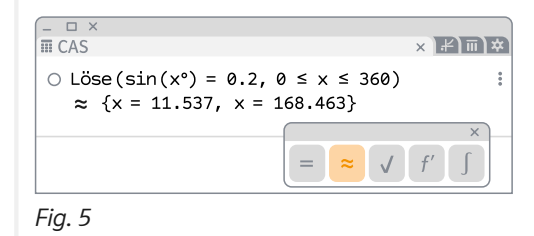

Ö

#### **6. Trigonometrische Regression**

Ist zu einem periodischen Vorgang eine entsprechende Datenreihe gegeben, so lässt sich dazu eine passende Funktion mithilfe der trigonometrischen Regression im Tabellen-Fenster bestimmen. Man gibt die Koordinaten der Datenpunkte in die Tabellenkalkulation ein und markiert die entsprechenden Zellen (Fig. 1). Über das Icon III wählt man mit  $\mathcal{K}$  die Option "Analyse zweier Variablen". Als Regressionsmodell wird "Sin" eingestellt (Fig. 2).

#### **7. Exponentielle Regression**

Ist eine Datenreihe gegeben, bei der man einen exponentiellen Zusammenhang vermutet, so lässt sich eine passende Funktion mithilfe der allgemeinen exponentiellen Regression bestimmen. Das Vorgehen ist dabei identisch zur trigonometrischen Regression. Als Regressionsmodell wird "Potenz" eingestellt. Will man als Basis die Euler'sche Zahl haben, muss als Regressionsmodell "Exponentiell" eingestellt werden.

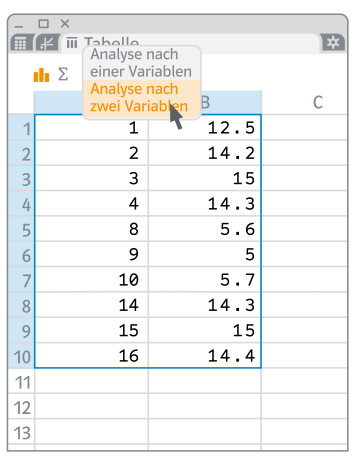

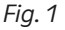

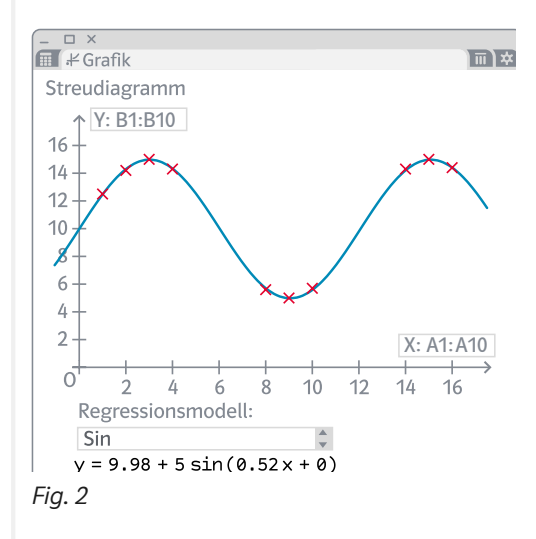

#### **8. Einfluss von Parametern auf den Verlauf von Graphen**

Bei der Erstellung eines neuen Arbeitsblattes wählt man den Grafik-Rechner. Es werden das Algebra-Fenster und das Grafik-Fenster angezeigt. Im Grafik-Fenster erzeugt man mit  $\frac{a-2}{2}$  Schieberegler für die Parameter. Die Schieberegler werden auch im Algebra-Fenster angezeigt. Durch einen Rechtsklick kommt man über "Einstellungen" zu den Eigenschaften des Schiebereglers und kann dort die gewünschten Werte für den minimalen und maximalen Wert des Schiebereglers, sowie die Schrittweite eingeben (Fig. 3). In Fig. 4 wird der Einfluss der Parameter a und c auf den Verlauf des Graphen von h mit  $h(x) = sin(x - c) + a$  untersucht.

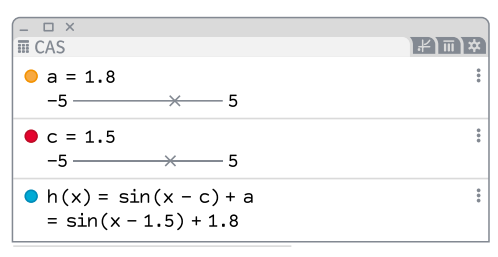

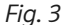

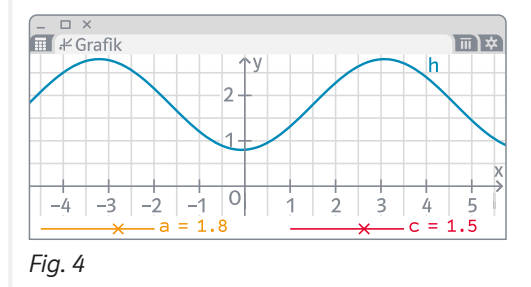

# **9. Logarithmen und Exponentialgleichungen**

Das CAS stellt Logarithmen immer als Quotient zweier natürlicher Logarithmen dar. Natürliche Logarithmen sind Logarithmen zur Basis e, der Euler'schen Zahl.

Basis e, der Euler'scher<br>Da aber gilt  $\frac{\ln (5)}{\ln (2)} = \frac{\lg (5)}{\lg (2)}$  $\frac{1}{\log(2)}$ , kann der vom CAS angezeigte Quotient natürlicher Logarithmen auch als Quotient von Zehner-Logarithmen interpretiert werden.

Die Lösung der Exponentialgleichung  $2^x + 7 = 12$  ist Die Lösung der Exp<br>also  $x = \frac{\ln(5)}{\ln(2)} = \frac{\lg(5)}{\lg(2)}$  $\frac{1}{\lg(2)}$  = log<sub>2</sub>5 (Fig. 1).

Wichtiger Hinweis: Die Euler'sche Zahl e kann nicht über die Tastatur als einfacher Buchstabe eingegeben werden, sondern muss als Sonderzeichen der Software-Tastatur oder als mathematischer Ausdruck "exp (1)" eingegeben werden.

# **10. Bestimmung der Umkehrfunktion**

Mithilfe eines CAS lässt sich der Funktionsterm der Umkehrfunktion einfach bestimmen (Fig. 2). Der Funktionsterm wird dann in die Definition der Umkehrfunktion kopiert.

Bei diesem Vorgehen entfällt das Umbenennen bzw. Vertauschen der Variablen x und y.

# **11. Wahrscheinlichkeitsverteilungen**

Eine Zufallsgröße X ist durch folgende Verteilung gegeben:

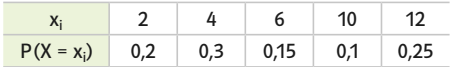

#### a) Histogramm

Die Daten der Zufallsgröße werden im Tabellen-Fenster in die beiden Spalten A und B eingegeben (Fig. 3).

Um die Daten grafisch darzustellen, werden zunächst alle Daten markiert und in der oberen Menüleiste bei **Aufgenangsen der Va**riablen" in der erschienenen Grafik "Säulendiagramm" ausgewählt. Spalte B wird automatisch als Häufigkeitsliste interpretiert.

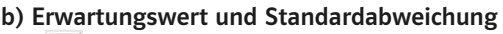

Mit  $\Sigma$ x lassen sich im Tabellen-Fenster die statistischen Kenngrößen anzeigen. Der angezeigte Mittelwert ist der Erwartungswert der Wahrscheinlichkeitsverteilung, σ ist die Standardabweichung (Fig. 5).

$$
\begin{array}{ccc}\n\frac{1}{\sin 1} & \times & \times & \text{min.} \\
1 & \text{solve } (2^{x} + 7 = 12) & \vdots \\
& \to & \{x = \frac{\ln(5)}{\ln(2)}\}\n\end{array}
$$

*Fig. 1*

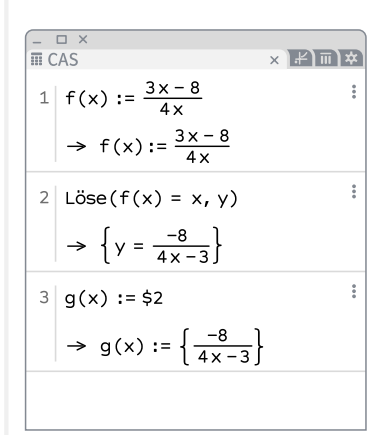

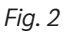

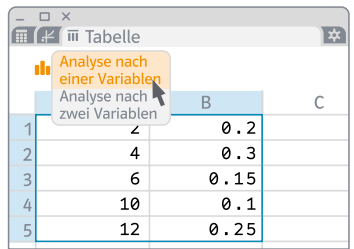

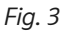

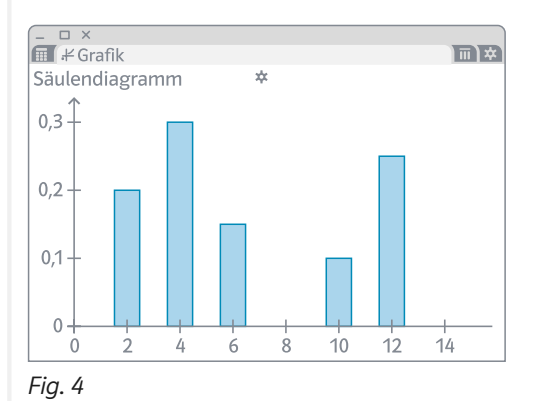

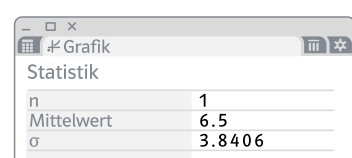

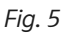

#### Quellennachweis

Casio Europa GmbH, Norderstedt, 170.1; 170.2; 170.3; 170.4; 171.1; 171.2; 171.3; 171.4; 171.5; 171.6; 172.1; 172.2; 172.3; 172.4; 173.1; 173.2; 173.3; 173.4; 173.5; 173.6; Masterfle Royalty Free, Düsseldorf, U1.1; U1.2; PER MEDIEN & MARKETING GmbH, Braunschweig, 181.7; Texas Instruments Incorporated, Dallas, 174.1; 174.2; 174.3; 174.4; 174.5; 175.1; 175.2; 175.3; 175.4; 175.5; 175.6; 175.7; 175.8; 176.1; 176.2; 176.3; 176.4; 176.5; 177.1; 177.2; 177.3; 177.4; Uwe Alfer, Kråksmåla, Alsterbro, 178.1; 178.2; 178.3; 178.4; 178.5; 178.6; 179.1; 179.2; 179.3; 179.4; 179.5; 180.1; 180.2; 180.3; 180.4; 180.5; 180.6; 180.7; 181.1; 181.2; 181.3; 181.4; 181.6

Die Reihenfolge und Nummerierung der Bild- und Textquellen im Quellennachweis erfolgt automatisch und entspricht u.U. nicht der Nummerierung der Bild- und Textquellen im Werk. Die automatische Vergabe der Positionsnummern erfolgt in der Regel von links oben nach rechts unten, ausgehend von der linken oberen Ecke der Abbildung.

1. Auflage 1 5 4 3 2 1 | 28 27 26 25 24

Alle Drucke dieser Auflage sind unverändert und können im Unterricht nebeneinander verwendet werden. Die letzte Zahl bezeichnet das Jahr des Druckes.

Das Werk und seine Teile sind urheberrechtlich geschützt. Das Gleiche gilt für die Software und das Begleitmaterial. Jede Nutzung in anderen als den gesetzlich zugelassenen Fällen bedarf der vorherigen schriftlichen Einwilligung des Verlages. Hinweis §60 a UrhG: Weder das Werk noch seine Teile dürfen ohne eine solche Einwilligung eingescannt und/ oder in ein Netzwerk eingestellt werden. Dies gilt auch für Intranets von Schulen und sonstigen Bildungseinrichtungen. Fotomechanische, digitale oder andere Wiedergabeverfahren nur mit Genehmigung des Verlages.

Jede öffentliche Vorführung, Sendung oder sonstige gewerbliche Nutzung oder deren Duldung sowie Vervielfältigung (z.B. Kopieren, Herunterladen oder Streamen) und Verleih und Vermietung ist nur mit ausdrücklicher Genehmigung des Ernst Klett Verlages erlaubt.

Nutzungsvorbehalt: Die Nutzung für Text und Data Mining (§ 44b UrhG) ist vorbehalten. Dies betrifft nicht Text und Data Mining für Zwecke der wissenschaftlichen Forschung (§ 60d UrhG).

An verschiedenen Stellen dieses Werkes befinden sich Verweise (Links) auf Internet-Adressen. Haftungshinweis: Trotz sorgfältiger inhaltlicher Kontrolle wird die Haftung für die Inhalte der externen Seiten ausgeschlossen. Für den Inhalt dieser externen Seiten sind ausschließlich die Betreiber verantwortlich. Sollten Sie daher auf kostenpflichtige, illegale oder anstößige Inhalte treffen, so bedauern wir dies ausdrücklich und bitten Sie, uns umgehend per E-Mail an info@klett.support davon in Kenntnis zu setzen, damit bei der Nachproduktion der Verweis gelöscht wird. Lehrmedien/Lehrprogramm nach § 14 JuSchG

© Ernst Klett Verlag GmbH, Stuttgart 2023. Alle Rechte vorbehalten. www.klett.de Das vorliegende Material dient ausschließlich gemäß §60b UrhG dem Einsatz im Unterricht an Schulen.

Entstanden in Zusammenarbeit mit dem Projektteam des Verlages.

Gestaltung: Petra Michel, Essen Umschlaggestaltung: Petra Michel, Essen Titelbilder: U1.1 Masterfile Royalty Free, Düsseldorf; U1.2Masterfile Royalty Free, Düsseldorf Satz: CMS – Cross Media Solutions GmbH, Würzburg

Anleitung zum Arbeiten mit CAS Die Verkaufsauflage erscheint unter der ISBN 978-3-12-733101-1.

# **Lambacher Schweizer**  Ein klares Konzept für differenziertes Lernen

#### **Viele Aufgaben zum Üben, Vertiefen, Vernetzen**

Zahlreiche Aufgaben für unterschiedliche Lernniveaus helfen beim Üben und Sichern des Lernstoffes.

#### **Klare Kennzeichnung von Niveaustufen**

Die Aufgaben des Lambacher Schweizer sind auf drei Niveaustufen mit Symbolen klar gekennzeichnet.

#### **Klare Struktur**

Die Kapitel und Lerneinheiten sind immer nach demselben Prinzip gegliedert. Das hilft bei der Orientierung und der Unterrichtsvorbereitung.

#### **Testelemente zum selbstständigen Lernen**

Elemente wie *Teste dich!* in den Lerneinheiten und *Test* am Ende des Kapitels helfen, den Lernstoff zu festigen, das *Grundwissen* hilft, den Lernstoff zu rekapitulieren. Die dazugehörigen Lösungen am Ende des Buches bieten die Möglichkeit, selbstständig den Wissensstand zu überprüfen.